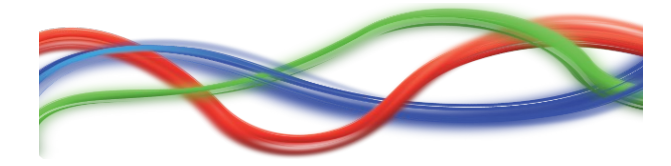

#### **Connect the interface to the network**

From the factory, the interface is set to DHCP mode. So it must be connected to an Ethernet network with a **DHCP server**.

## **Set the PC software to find the interface**

- open the main menu "*Preferences*"
- select the tab "Hardware"
- check the option "*Enable Ethernet Interfaces*"
- do not change the other parameters
- press the button "*Autodetect interfaces*"

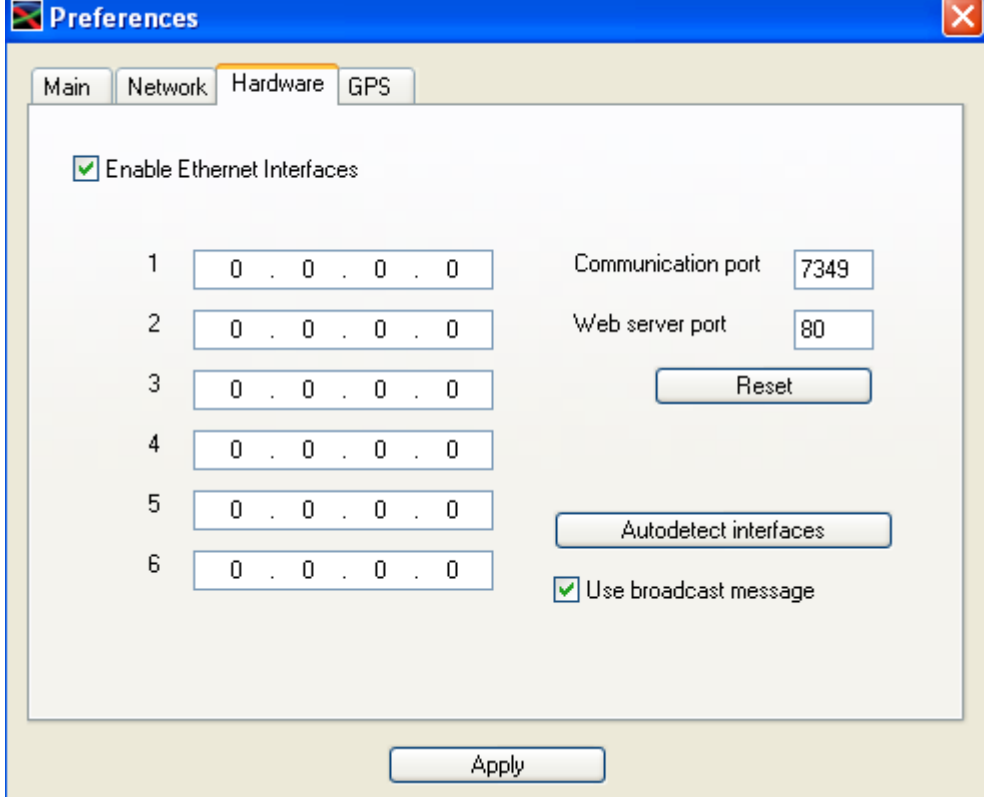

## After a few seconds, you should see that

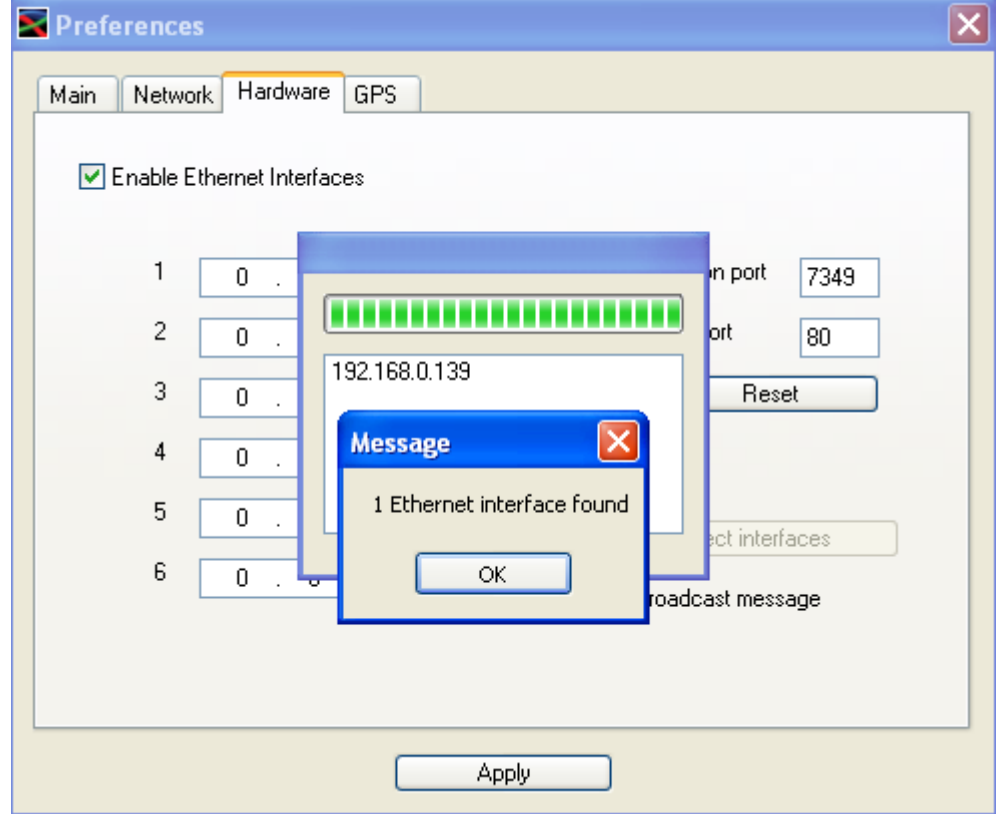

Press "Ok" and "Apply".

Then you have to **close / re-open the software**, in order it finds and drives the interface.

## **Use the interface with the software**

From the software, the Ethernet interface is not different than the other usb interfaces. You can program scenes in Editor, and play the scenes in Live. You can upload standalone scenes into the interface.

## **Set the parameters of the interface**

Type the IP of the interface in your web browser (Chrome, Firefox, Safari, Internet Explorer, ...), and you will see this:

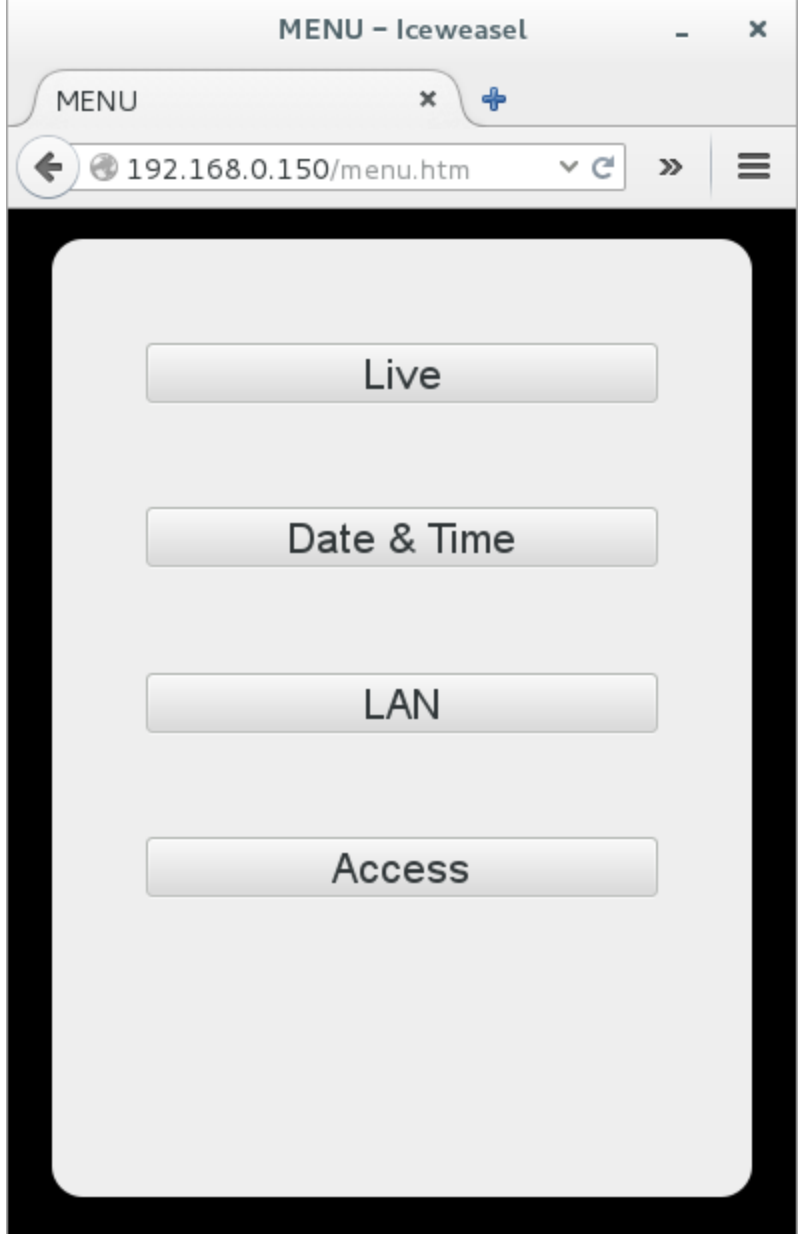

Press one of these buttons to access the corresponding page.

Caution: **these pages are not visible** when the interface is communicating with the PC software.

## **Page Live**

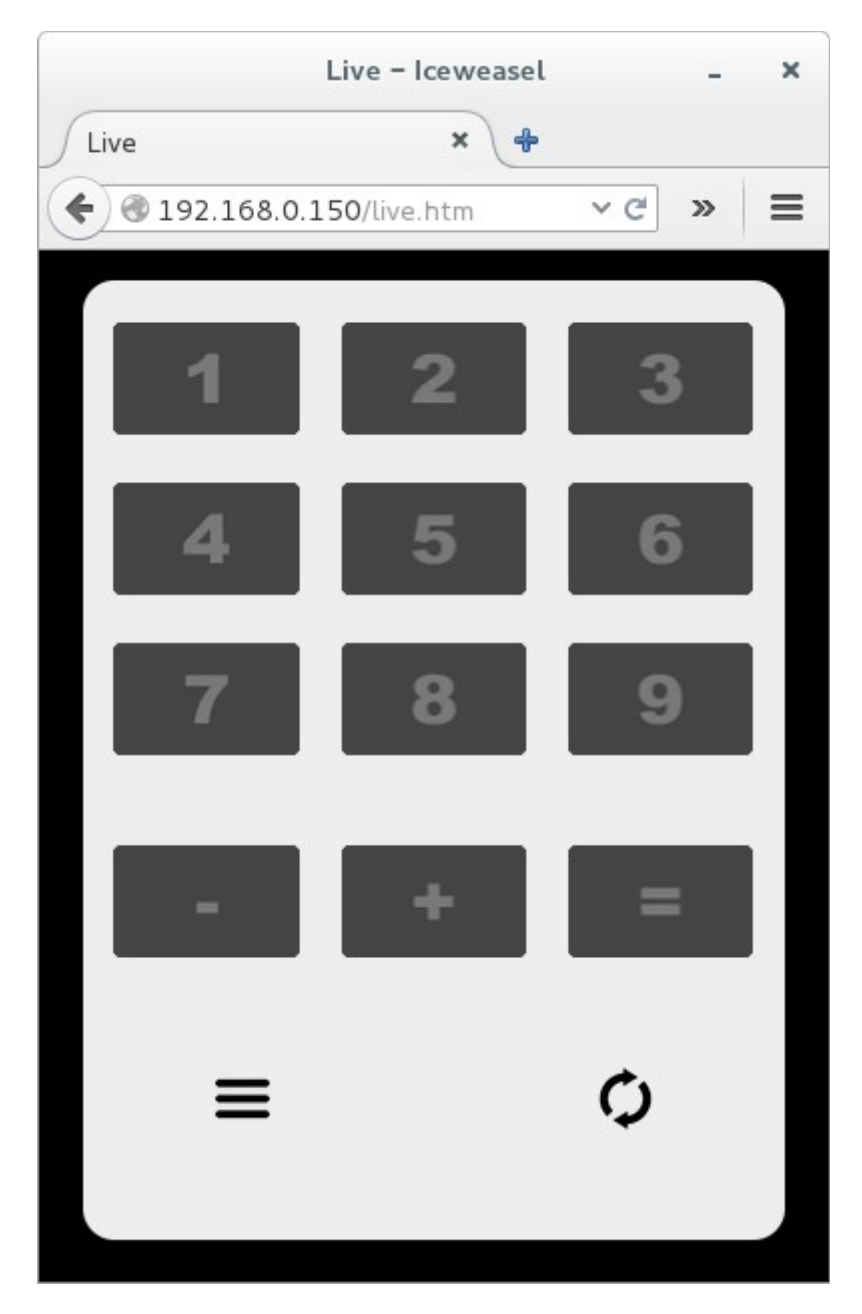

- [1 to 9] triggers the standalone scene
- [-, +] reduce / increase the speed of the running standalone scenes
- [=] set standard speed

#### For all pages

- the bottom left button is to go to the page "menu".
- the bottom right button is to refresh the current page

### **Page Date and Time**

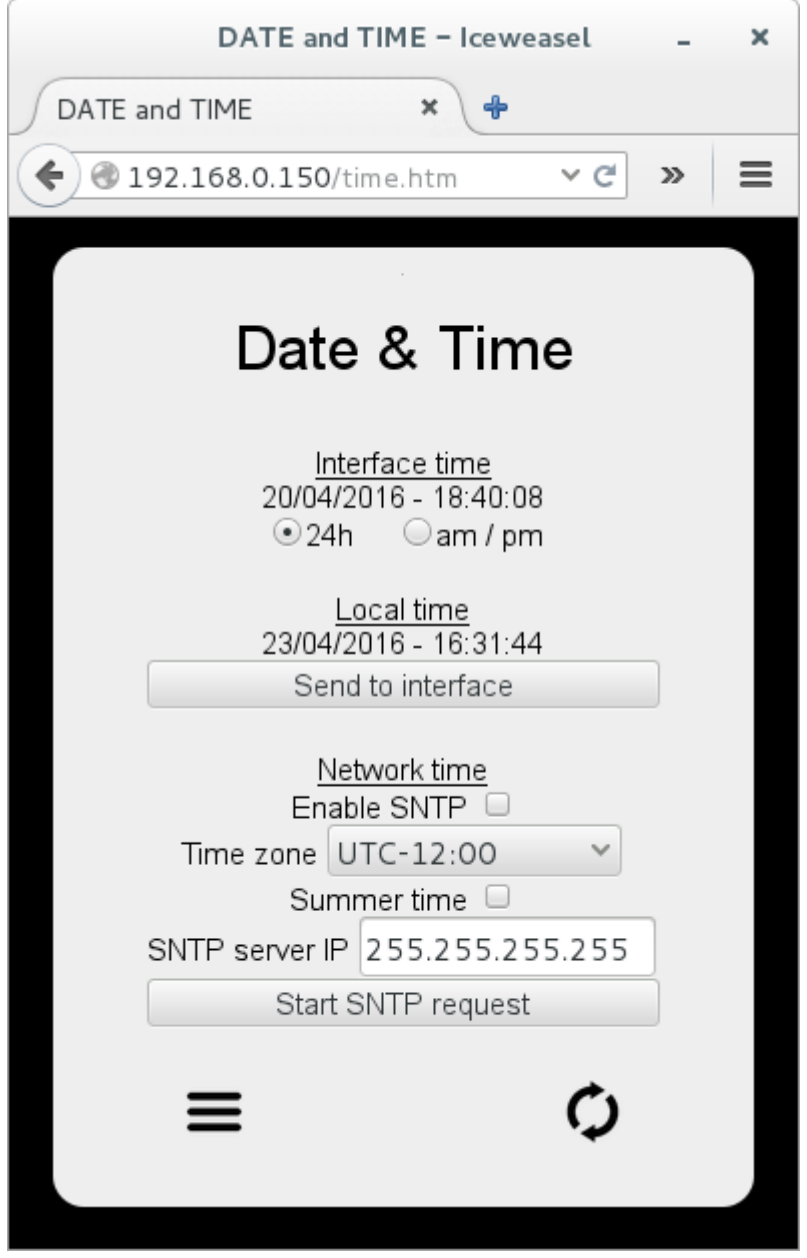

Set your time mode (24h or am / pm), and press "Send to interface" to copy the computer clock to the interface clock,

For best time clock accuracy, you can:

- check the option "Enable SNTP"
- adjust the "Time zone" of your country
- enter the IP of a SNTP server

To check the communication with the SNTP server is ok, press "Star SNTP request", and you will see the "Interface time" adjusted to the SNTP server time.

Then every 24 hours, the interface will send a request to this SNTP server, in order to adjust precisely its clock.

## **Page LAN**

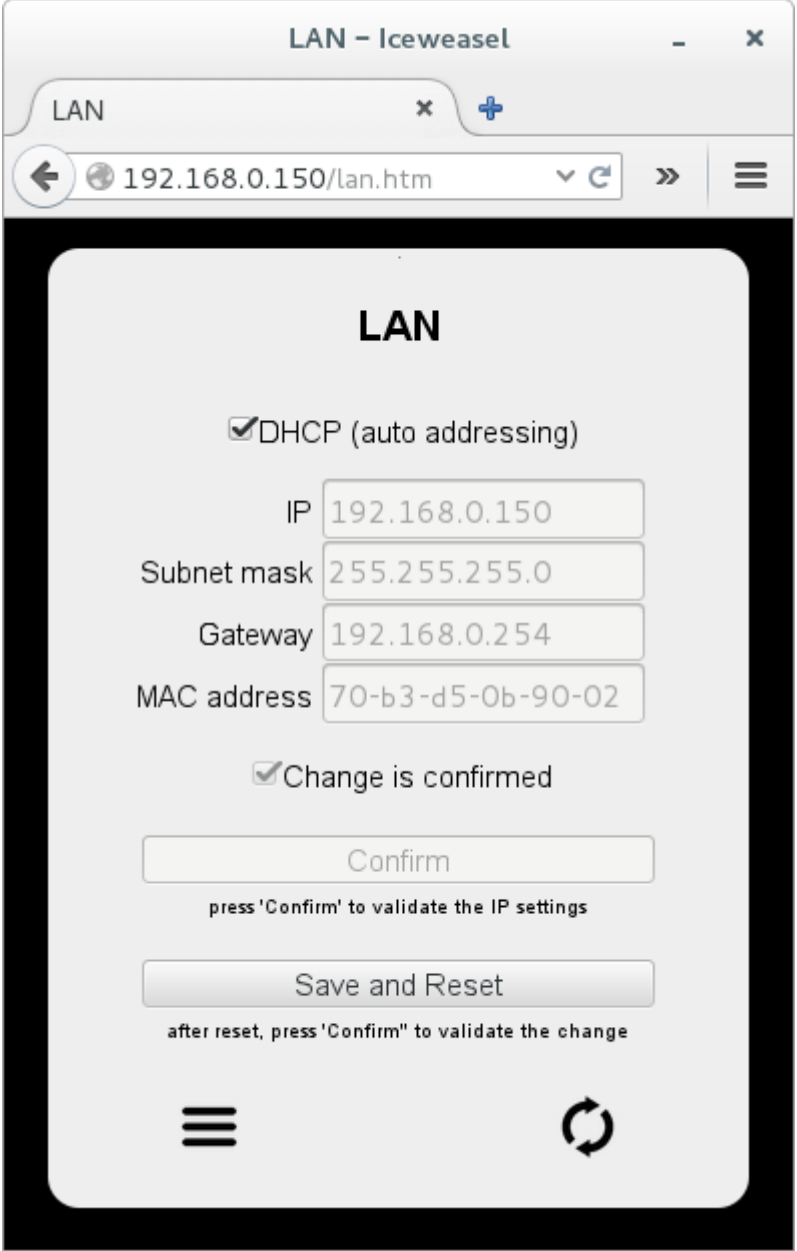

By default, the interface is set to "DHCP"mode.

To fix an IP, proceed like this:

- uncheck the option "DHCP"
- enter the desired IP's for IP / Subnet mask / Gateway
- press the button "Save and Reset"
- wait one minute for the complete interface reset process.
- enter the new IP of the interface in your web browser
- go to the page "LAN"
- press the button "Confirm"

If you do not press "Confirm", after next reset, the interface will come back to the previous mode (which is DHCP in this case).

If the interface button "reset" (between power & Ethernet sockets) is pressed when the interface is switched on, the LAN setting comes back to DHCP mode.

# **Page Access**

for administrator only

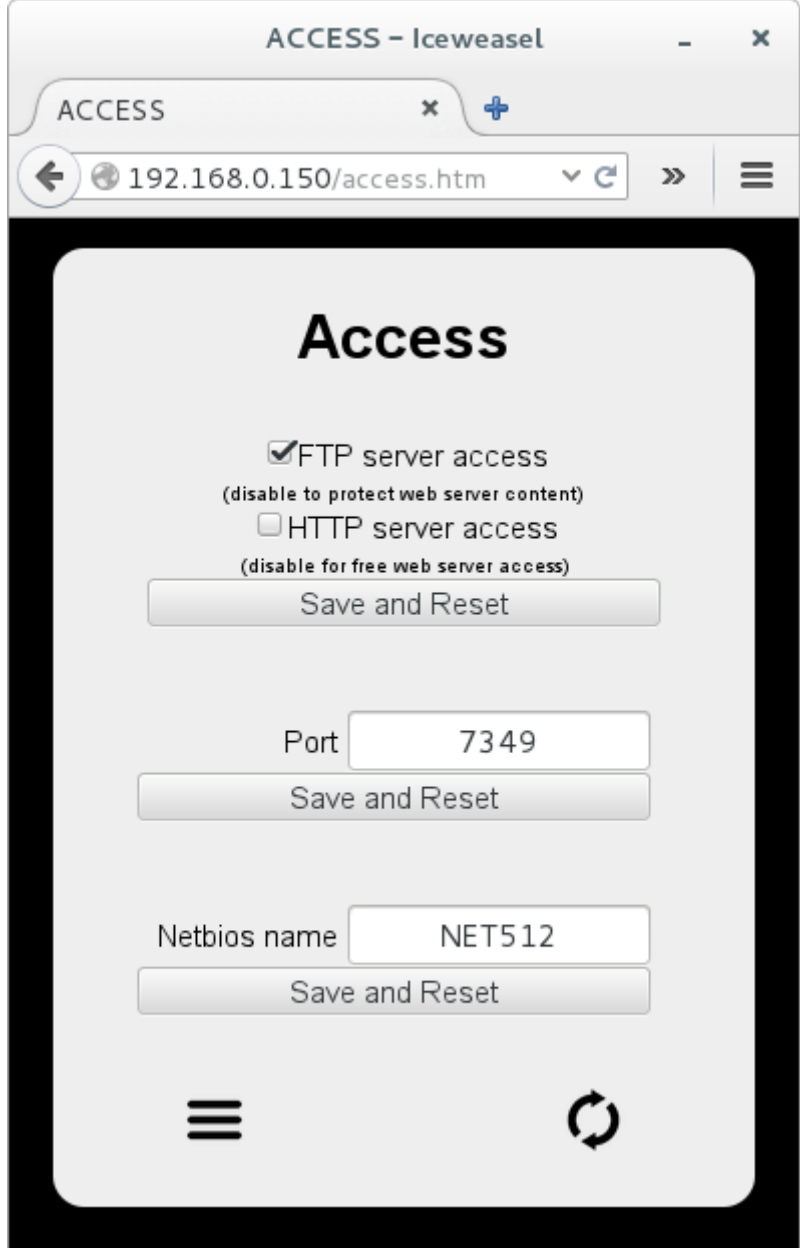

FTP server access Uncheck it to protect the web server pages.

HTTP server access Check it for access with password

Port For communication with the PC software. It must be same as in the menu "Preferences" of the PC software.

Netbios name Not used.